## How to install the Kaltura Capture screen recording software

1. After logging into Blackboard, click the **Tools** link in the left navigation menu, then click the **My Media** box on the right side of the screen.

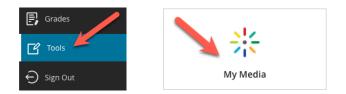

In the My Media page that appears, (A) click the Add New button on the right and then
 (B) click Kaltura Capture in the drop-down menu.

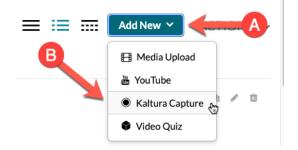

In the Kaltura Capture Desktop Recorder page that appears, click the appropriate download text link for your operating system toward the bottom— either (A) **Download for Windows** or (B) **Download for Mac**. When prompted, save the file to your computer, which should be an .msi file for Windows or a .dmg file for Mac.

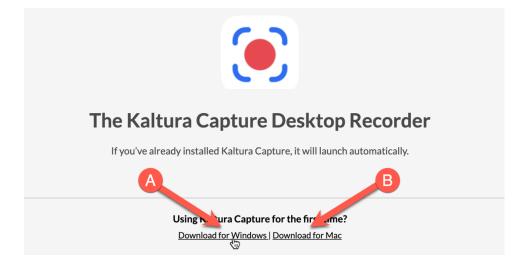

Find the file you just downloaded on your computer and open/run it. On Windows, you may
receive a security warning, but go ahead and proceed to Run or Install the installer file.
On Mac, you should just have to drag the KalturaCapture icon into your Applications folder.

| 🔀 KalturaCapture_3.3.244 6/25/2019 12:12 PM                                                                                               |                                                  |
|----------------------------------------------------------------------------------------------------|--------------------------------------------------|
| Install                                                                                                    |                                                  |
| Repair R                                                                                                    |                                                  |
| Uninstall                                                                                                    | KalturaCapture_3.3.244.msi finished downloading. |
|                                                                                                    | .,,                                              |
|                                                                                                    |                                                  |
| Onen File Security Warning                                                                                                    |                                                  |
| Open File - Security Warning                                                                                                    |                                                  |
|                                                                                                    | kaltura capture                                  |
| The publisher could not be verified. Are you sure you want to<br>run this software?                                                       |                                                  |
| Name:s\jlamar1\Downloads\KalturaCapture 3.2.22.msi                                                                                        |                                                  |
| Publisher: Unknown Publisher                                                                                                    |                                                  |
| Type: Windows Installer Package                                                                                                    |                                                  |
|                                                                                                    |                                                  |
| From: C:\Users\jlamar1\Downloads\KalturaCapture_3.2                                                                                       |                                                  |
|                                                                                                    |                                                  |
| Run Cancel                                                                                                    |                                                  |
| Always ask before opening this file                                                                                                    |                                                  |
| V Aways ask before opening this life                                                                                                    |                                                  |
| This Network have a which the birt with a welf as the                                                                                     | $(\bullet) \rightarrow \square$                  |
| This file does not have a valid digital signature that verifies its<br>publisher. You should only run software from publishers you trust. |                                                  |
| How can I decide what software to run?                                                                                                    | KalturaCapture                                   |
|                                                                                                    | KalturaCapture Applications                      |

5. If you're on Windows, click the Next button in the Setup Wizard screens until you get to an Install button, and then click that. The application should then be installed in your Programs folder, and there should also be a 'Kaltura Capture' shortcut created on your desktop. Done!

If you're on Mac, the KalturaCapture program should now be installed in your Applications folder. You can drag the icon from your Applications folder to your Dock on the desktop to create a shortcut to it. Done!

If you have any questions or problems, please email <u>teaching@cscc.edu</u>